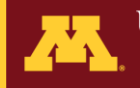

# **CMSP Client Portal Instructions for External** Customers

# Contents

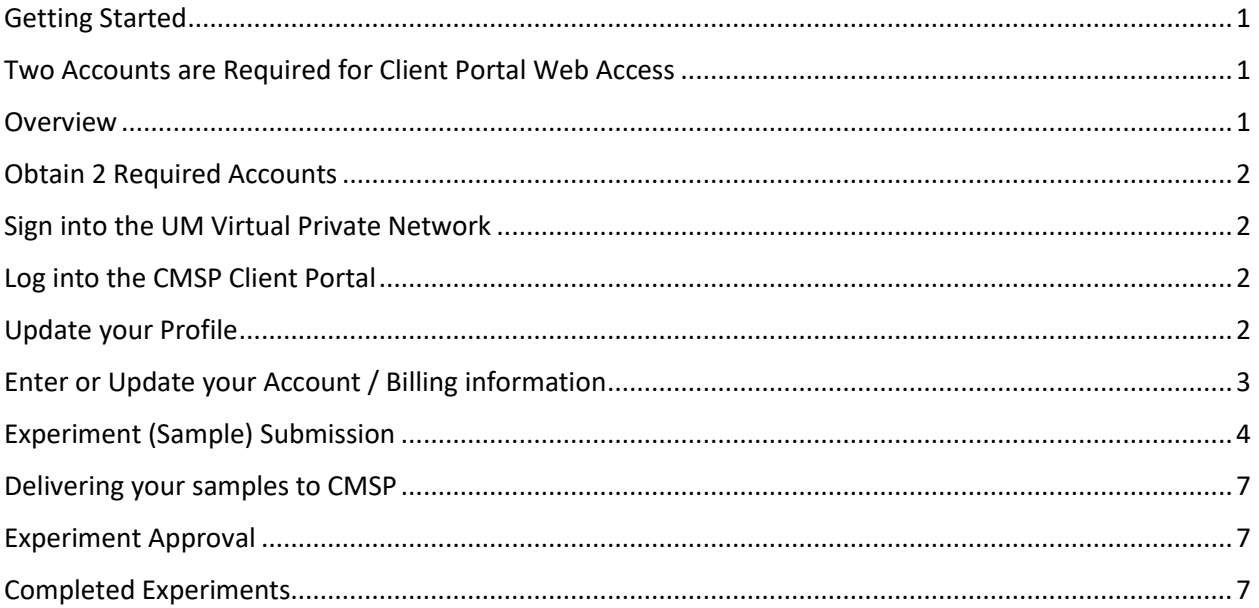

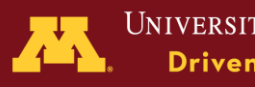

# Conter for Mass Spectrometry and Proteomics<br>
The CMSP Client Portal is a web-based<br>
interface for CMSP Customers<br>
Cetting Started<br>
Elvenare a NEW customer or an EXISTING customer who cannot log onto the Portal yet, please<br> The CMSP Client Portal is a web-based interface for [CMSP](https://cbs.umn.edu/cmsp) Customers

# <span id="page-1-0"></span>Getting Started

If you are a NEW customer or an EXISTING customer who cannot log onto the Portal yet, please request access from

- 1. Candace Guerrero [\(cguerrer@umn.edu\)](mailto:cguerrer@umn.edu) or
- 2. LeeAnn Higgins [\(higgi022@umn.edu\)](mailto:higgi022@umn.edu)

### <span id="page-1-1"></span>Two Accounts are Required for Client Portal Web Access

- 1. UM VPN connection (via a UM sponsored account)
- 2. CMSP Client Portal access

### <span id="page-1-2"></span>Overview

This Help document is intended for University of Minnesota **External** research clients.

### In the Portal you can:

- Enter and edit contact and budget information
- Submit samples for analysis at CMSP
- Share project-related documents with CMSP
- Check billing and analyses details for completed samples

### In the Portal you CANNOT:

• Use the back button in the browser! (Please use the buttons at the bottom of the page to navigate within the pages of the Portal.)

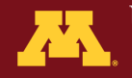

# <span id="page-2-0"></span>Obtain 2 Required Accounts

- 1. Sponsored Account
- Canter for Mass Spectrometry and Proteomics<br>
1. Sprosover Account 15<br>
1. Sprosover Account from a CMSP staff member (context Candace Guerrero<br>
1. Sprosover Account From a CMSP staff member (context Candace Guerrero<br>
1. Sec o Request a sponsored account from a CMSP staff member (contact Candace Guerrero [\(cguerrer@umn.edu\)](mailto:cguerrer@umn.edu), LeeAnn Higgins [\(higgi022@umn.edu\)](mailto:higgi022@umn.edu) or other CMSP staff). This will allow you to sign into the UM Virtual Private Network (VPN). Read below for more details.
	- $\circ$  Activate your sponsored account. ALERT! There is a time limit in which the account can be activated.
	- $\circ$  Retain your UM Internet ID/X500 (also known as username) and password.
	- 2. Web Portal User Account from CMSP personnel. Retain the username and password. NOTE! This username and password is not identical to the sponsored account (unfortunately).

### <span id="page-2-1"></span>Sign into the UM Virtual Private Network

- 1. AFTER you have initiated your sponsored account (see above), Go to the [UM VPN website,](https://it.umn.edu/services-technologies/virtual-private-network-vpn) scroll to the section "Other Faculty, Staff, and Students"
- 2. Download and install the VPN client suitable for your operating system
- 3. Connect to the UMN VPN using the UM Internet ID as **username** and **password** associated with the **UM Sponsored Account**

### <span id="page-2-2"></span>Log into the CMSP Client Portal

- 1. Go to th[e CMSP Sample Submission](https://cbs.umn.edu/cmsp/sample-submission) page
- 2. Click on the link for **CMSP Client Portal** 
	- a. Enter the Web Portal User **Account Name** provided by CMSP
	- b. Type in the associated **Password**

### <span id="page-2-3"></span>Update your Profile

1. Click on 'Update My Profile' and enter any missing or incorrect contact information.

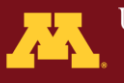

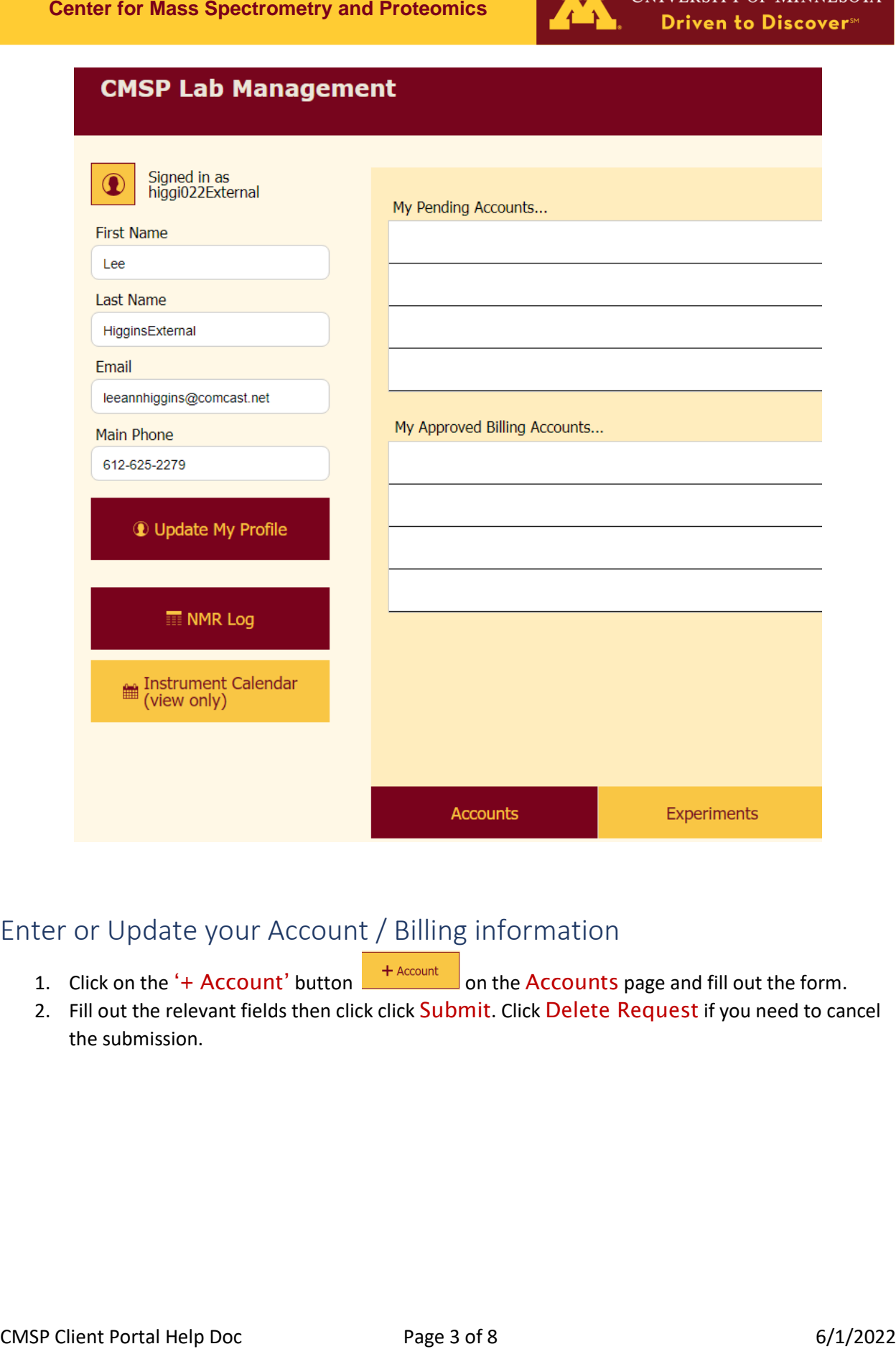

# <span id="page-3-0"></span>Enter or Update your Account / Billing information

- 1. Click on the '+ Account' button  $\frac{+$  Account on the Accounts page and fill out the form.
- 2. Fill out the relevant fields then click click Submit. Click Delete Request if you need to cancel the submission.

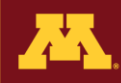

## <span id="page-4-0"></span>Experiment (Sample) Submission

*For new customers or new experiments from repeat customers, prior to sample submission please consult with CMSP personnel about your project to assess project feasibility, compatibility, and other pertinent details.* 

**DEFINITION:** An 'Experiment' is a set of related samples.

When you are ready to submit samples, click on Experiments at the bottom of the Portal website.

Click on the '+ New Experiment' button  $\mathbb{E}$  Experiment . You will be directed to the 'I'm requesting a new experiment…' page. Fill in the appropriate fields as outlined below.

**Co-PI or Mentor Field** Enter the name or select from the drop-down list IF pertinent.

**Canter for Mass Spectrometry and Proteomics**<br>
Experiment (Sample) Submission<br>
For new customers or new experiments from repeat customers, prior is assumpted<br>
submission player consult with CMSP personnel about the most pr **Project Name** Click the arrow in the field. A drop-down list will populate if you or a CMSP member has previously created a Project Name in the system. If your project name is not listed, type in a name. NOTE: a Project Name is a high-level descriptor of a project, it is related to the main goal of the mass spectrometry-based experiment. A single Project may have multiple Experiments. Type 'Undefined' if you're not sure what to enter.

**Category field** Select the pertinent category from the drop-down list. Select from: Metabolomics Targeted, Metabolomics Discovery, Proteomics Targeted and Proteomics **Discovery** 

**Species** Type in the species name that is related to your samples.

**This is Rush!** Click the box next to rush if pertinent. **Please inquire with CMSP personnel about rush rates, which are 3x the normal rate, and turnaround time estimates before you click this box**.

**Samples For This Experiment** Enter sample names using Method 1 or 2 or both (below) or type the names in manually. Be sure the sample name on the tube you submit matches the sample names in this list.

**METHOD 1**: Click on Auto name samples. Type a common prefix for the set of samples (if pertinent) and a first and last number for the set of samples. The image below shows 2 groups of sample tubes that share a common prefix that were entered by this method.

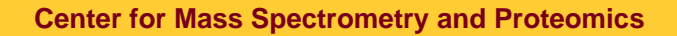

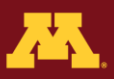

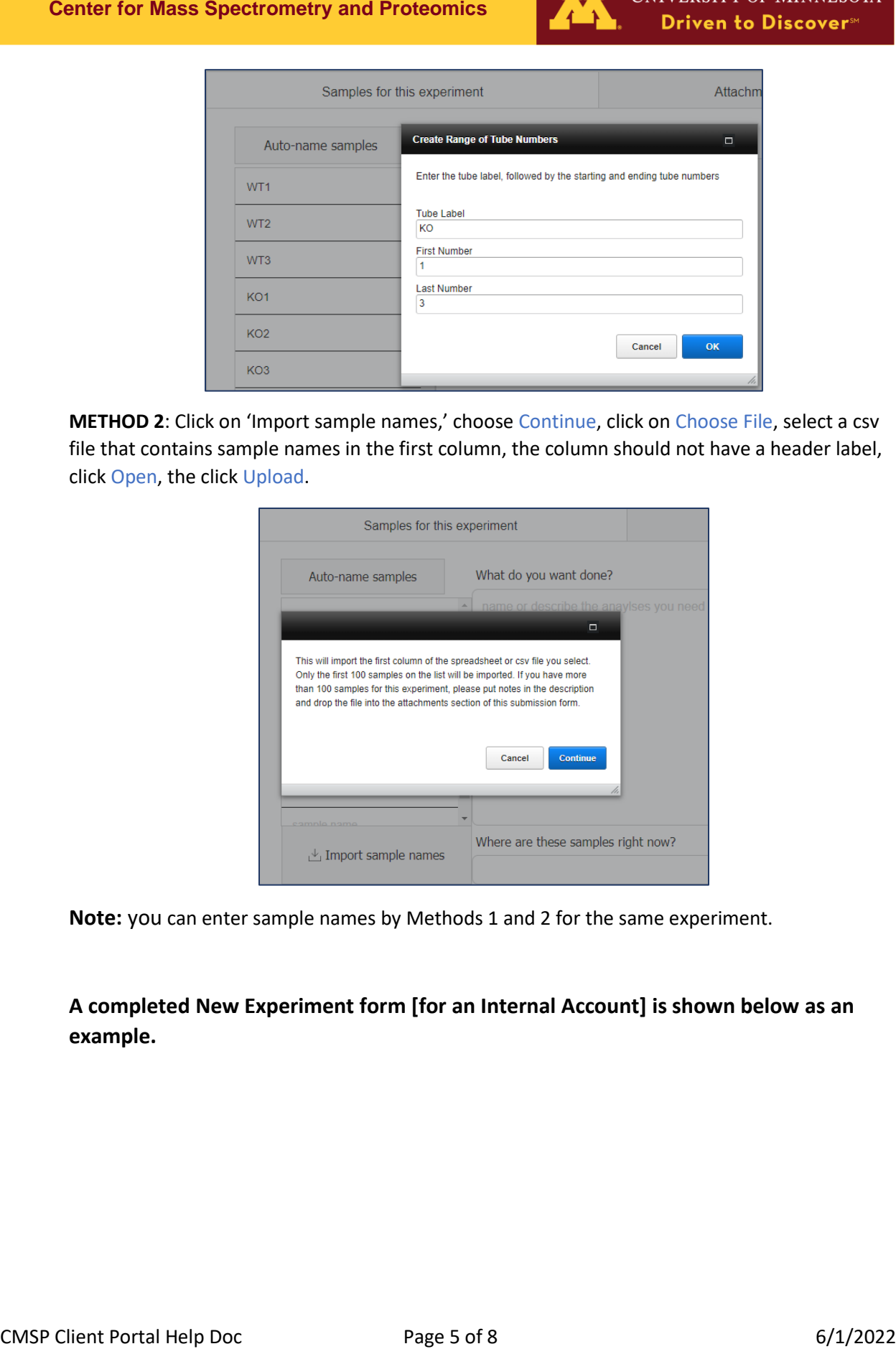

**METHOD 2**: Click on 'Import sample names,' choose Continue, click on Choose File, select a csv file that contains sample names in the first column, the column should not have a header label, click Open, the click Upload.

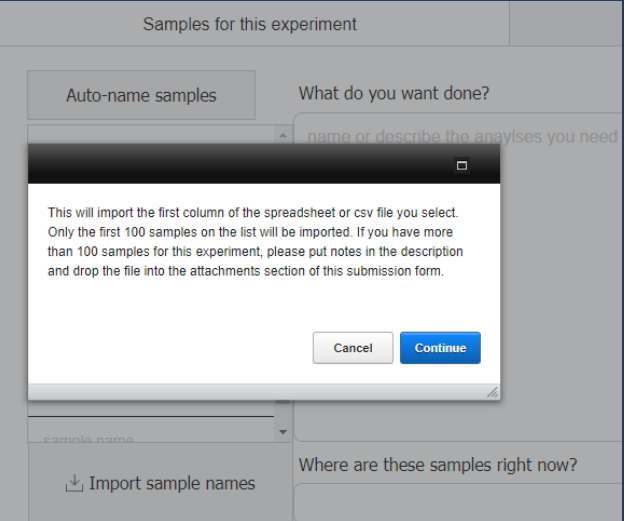

**Note:** you can enter sample names by Methods 1 and 2 for the same experiment.

**A completed New Experiment form [for an Internal Account] is shown below as an example.**

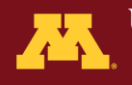

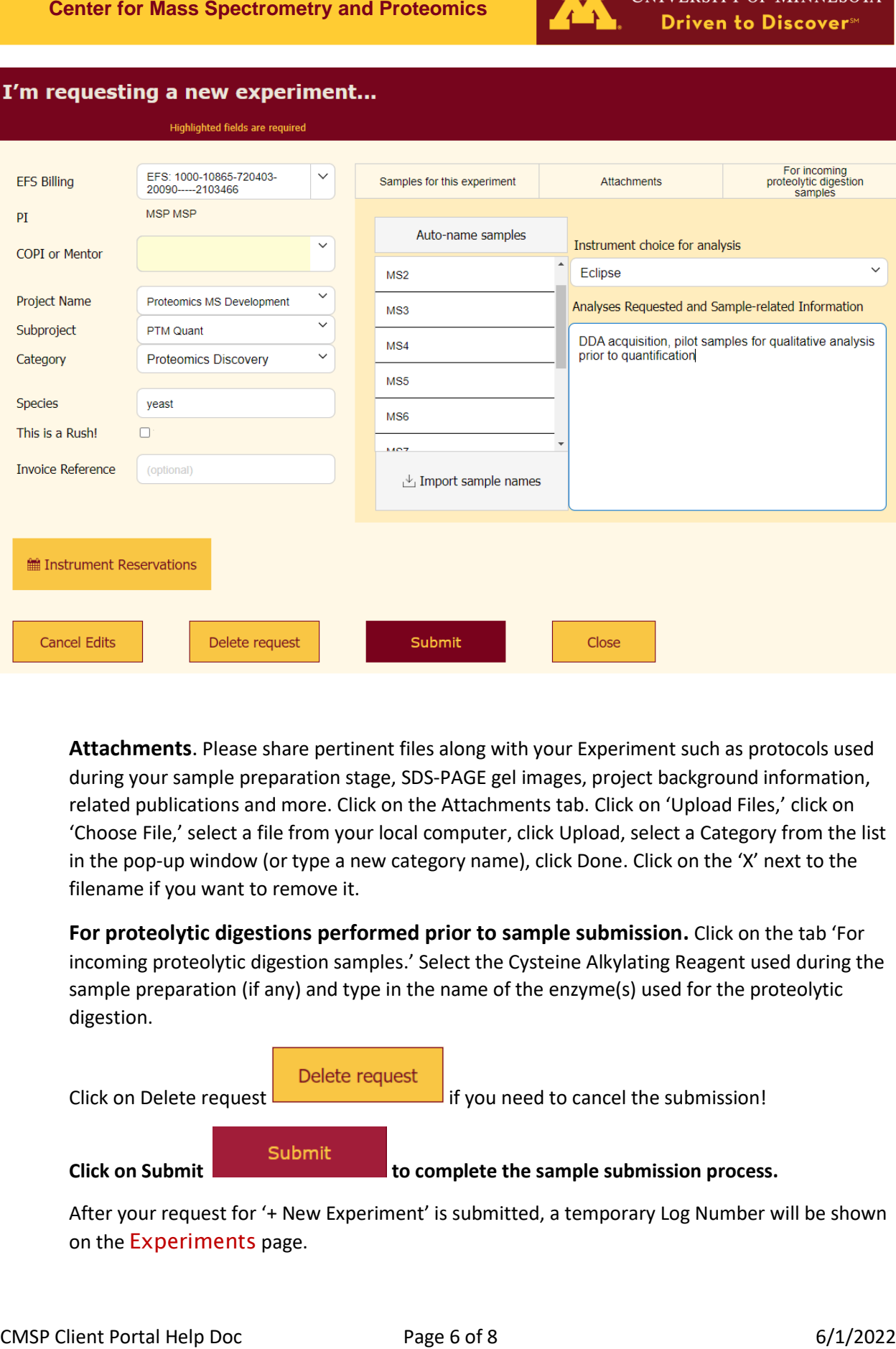

**Attachments**. Please share pertinent files along with your Experiment such as protocols used during your sample preparation stage, SDS-PAGE gel images, project background information, related publications and more. Click on the Attachments tab. Click on 'Upload Files,' click on 'Choose File,' select a file from your local computer, click Upload, select a Category from the list in the pop-up window (or type a new category name), click Done. Click on the 'X' next to the filename if you want to remove it.

**For proteolytic digestions performed prior to sample submission.** Click on the tab 'For incoming proteolytic digestion samples.' Select the Cysteine Alkylating Reagent used during the sample preparation (if any) and type in the name of the enzyme(s) used for the proteolytic digestion.

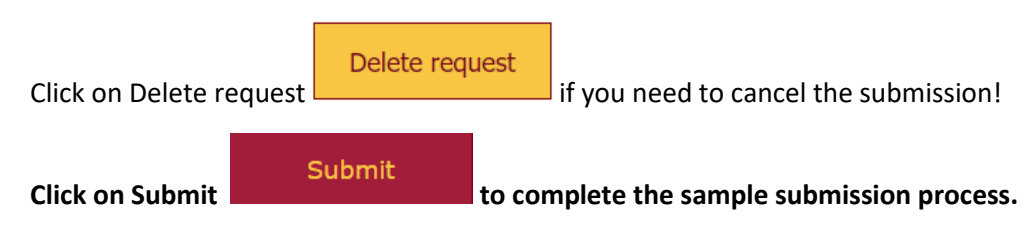

After your request for '+ New Experiment' is submitted, a temporary Log Number will be shown on the Experiments page.

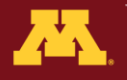

**Experiment submission follow up:** After you initiate an experiment you will receive email notification of the submission; the temporary log number will be shown in the body of the email.

### **NEXT: Contact CMSP to arrange delivery of your samples.**

### <span id="page-7-0"></span>Delivering your samples to CMSP

Deliver or Ship your samples to the appropriat[e CMSP location.](https://cbs.umn.edu/cmsp/sample-submission) Contact CMSP to arrange a delivery date and location (St Paul or Minneapolis campus).

**Center for Mass Spectrometry and Proteomics**<br> **Experiment submission follow up:** After you initiate an experiment you will receive<br>
email notification of the submission; the temporary log number will be shown in the body Sample turnaround time is dependent on the current sample queue and other factors, including instrumentation status (e.g., maintenance schedules). Customer participation in sample preparation procedures is encouraged after proper instruction from lab staff. Contact core facility staff for inquiries on sample status.

NOTE: All samples are analyzed in the order of receipt.

### <span id="page-7-1"></span>Experiment Approval

After your samples are delivered to CMSP, your Temporary Experiment number into a permanent Experiment / Log number when they are logged into the system by a CMSP staff member. You will receive an email fro[m cmsp-tc@umn.edu](mailto:cmsp-tc@umn.edu) with a permanent Experiment / Log number that can be used to track your sample and view the status in the Web Portal.

The permanent Log/Experiment number will be listed on the Experiments along with the status.

Click on 'Details' button for any Experiment to see the analyses details, pricing and the status in the queue.

## <span id="page-7-2"></span>Completed Experiments

Click on the Completed Tab at the bottom of the page to access details for experiments that have been completed and billed. An example of the information included is shown below.

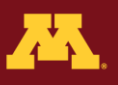

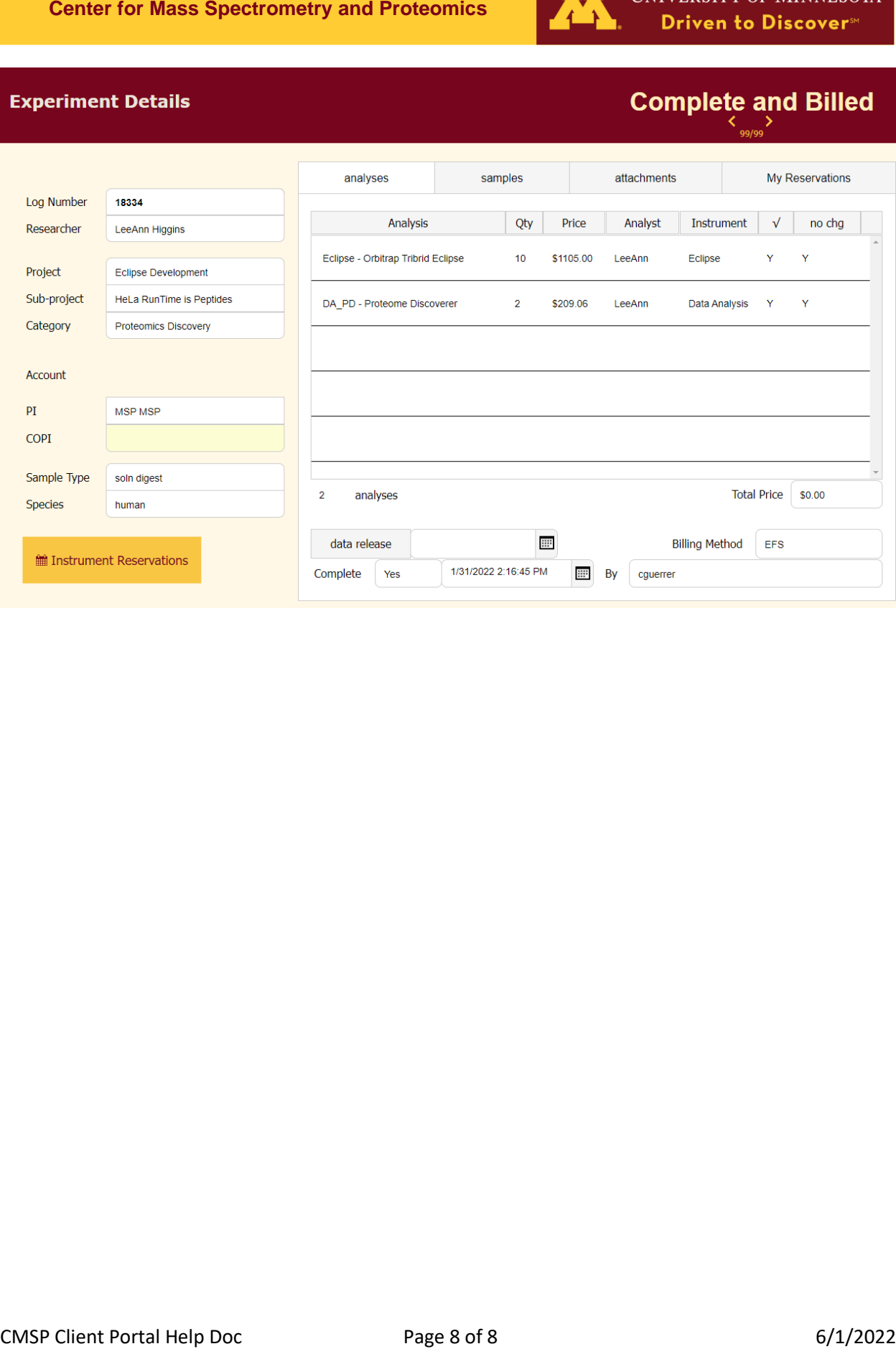